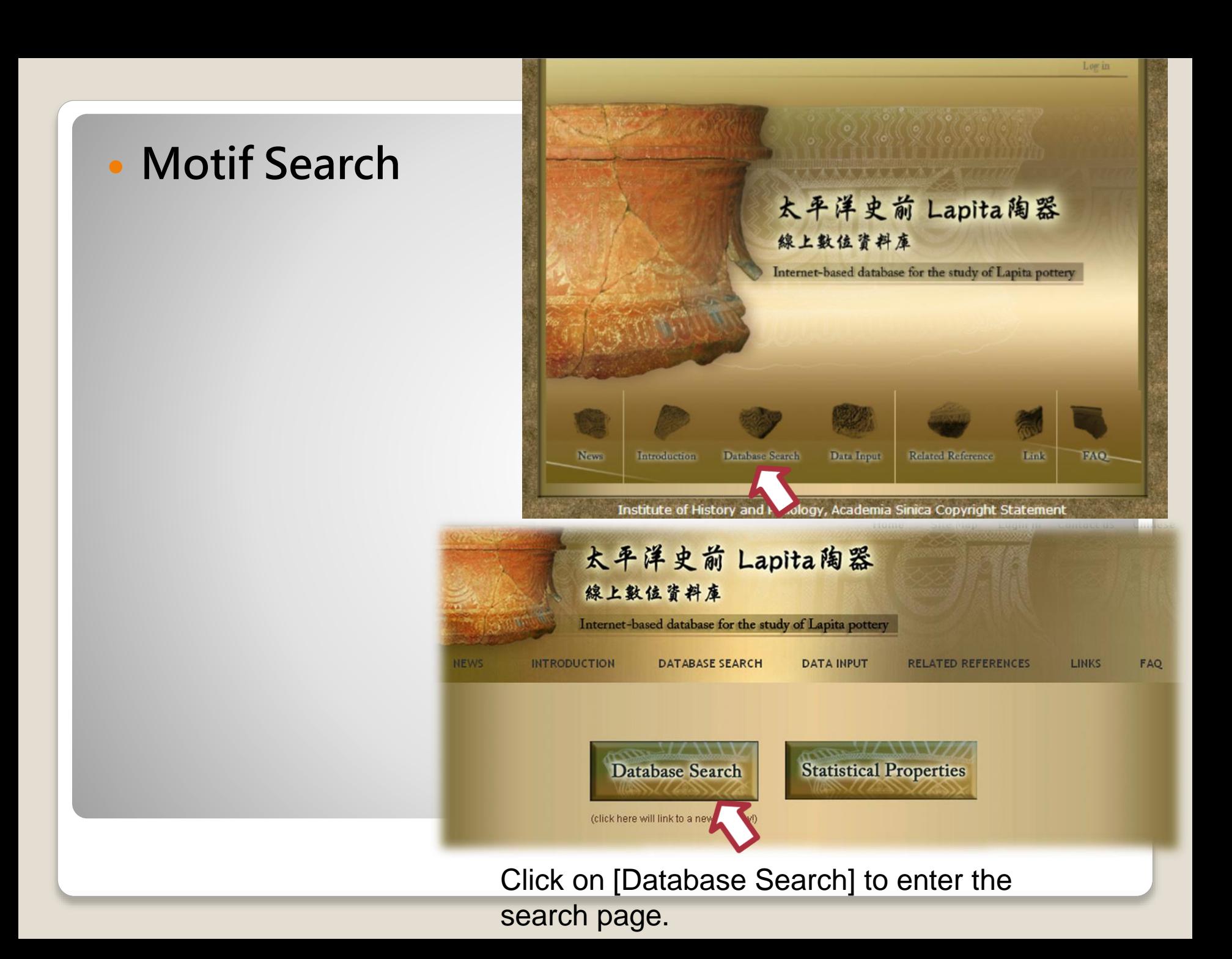

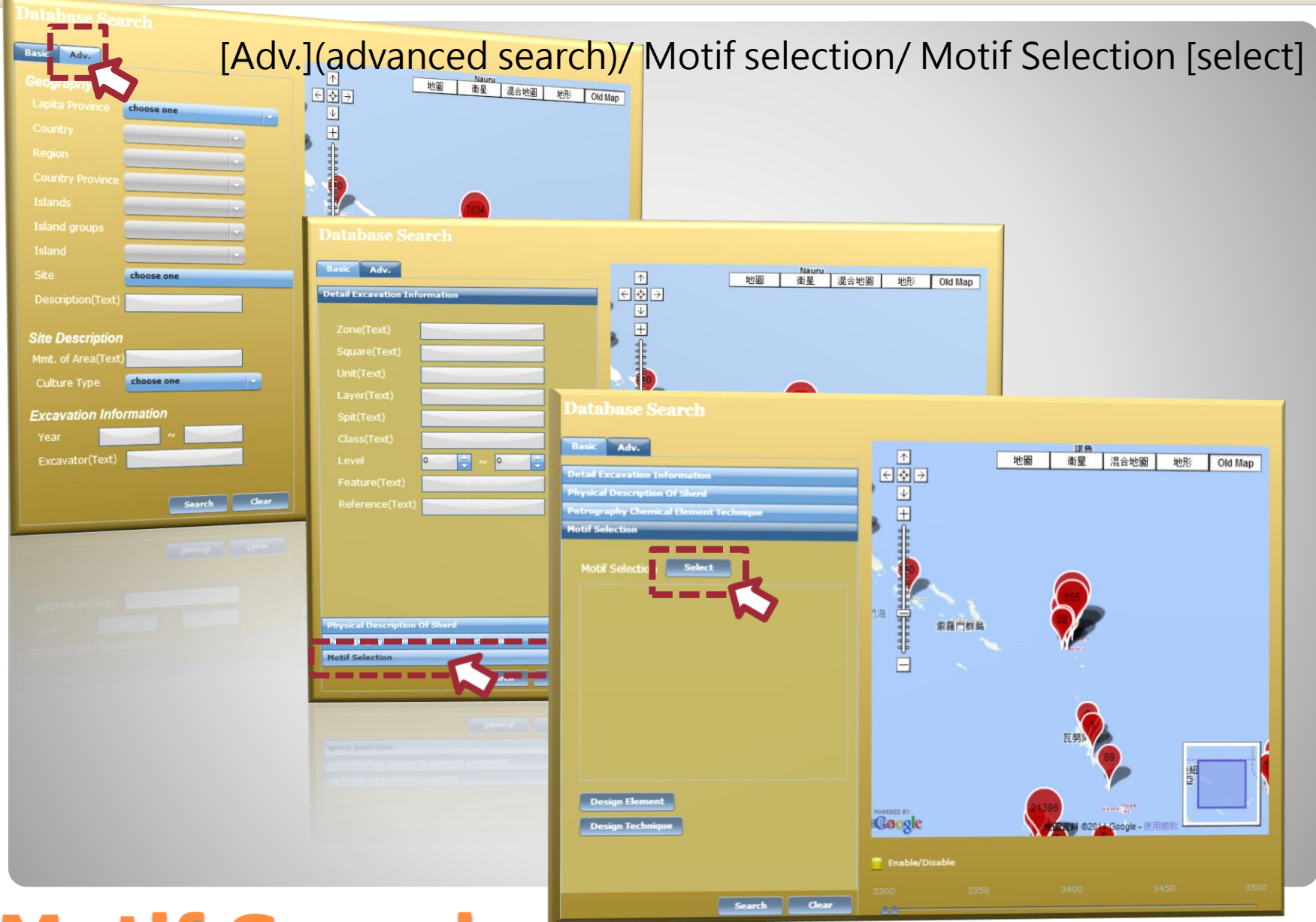

### **Search base on motif**

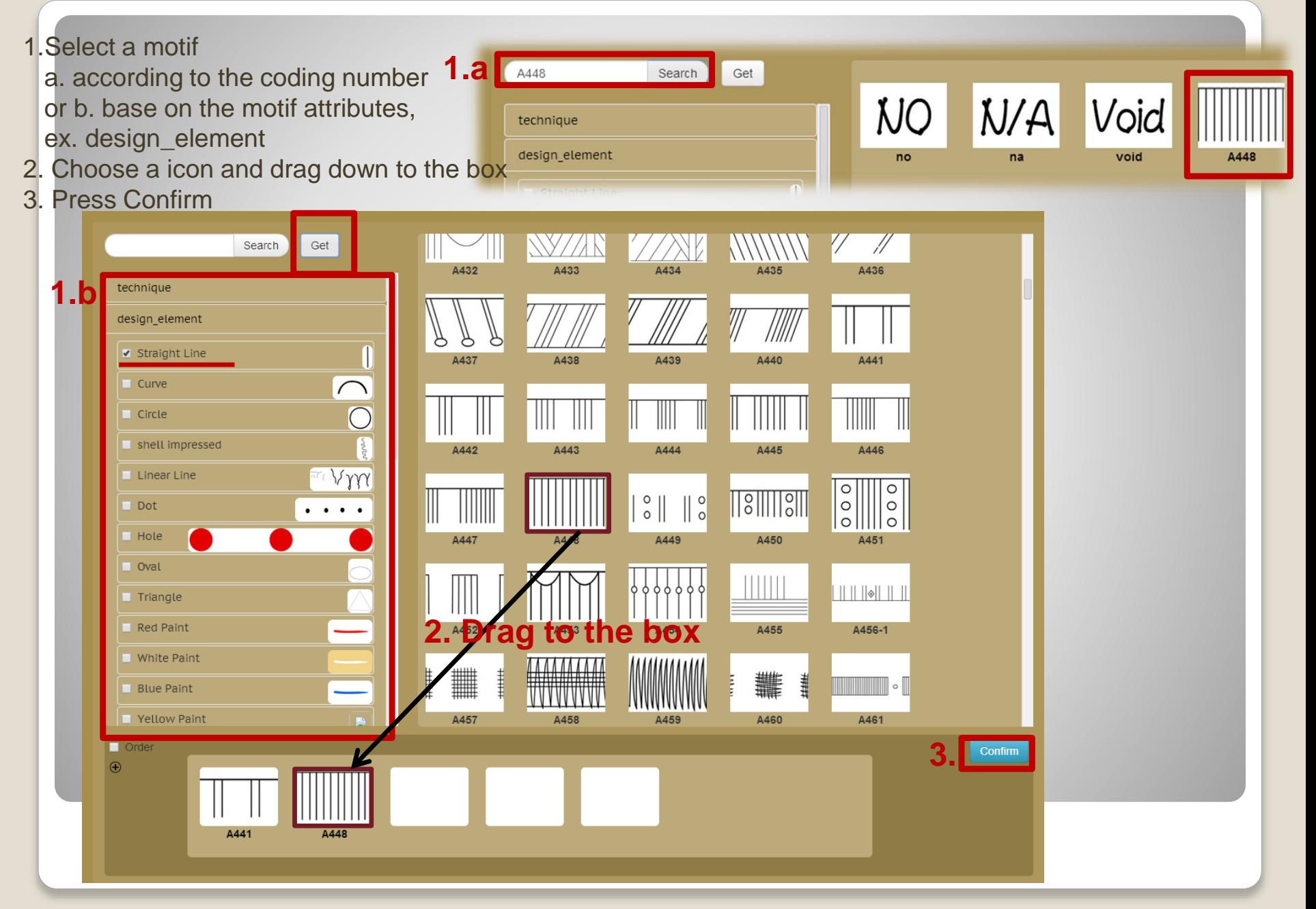

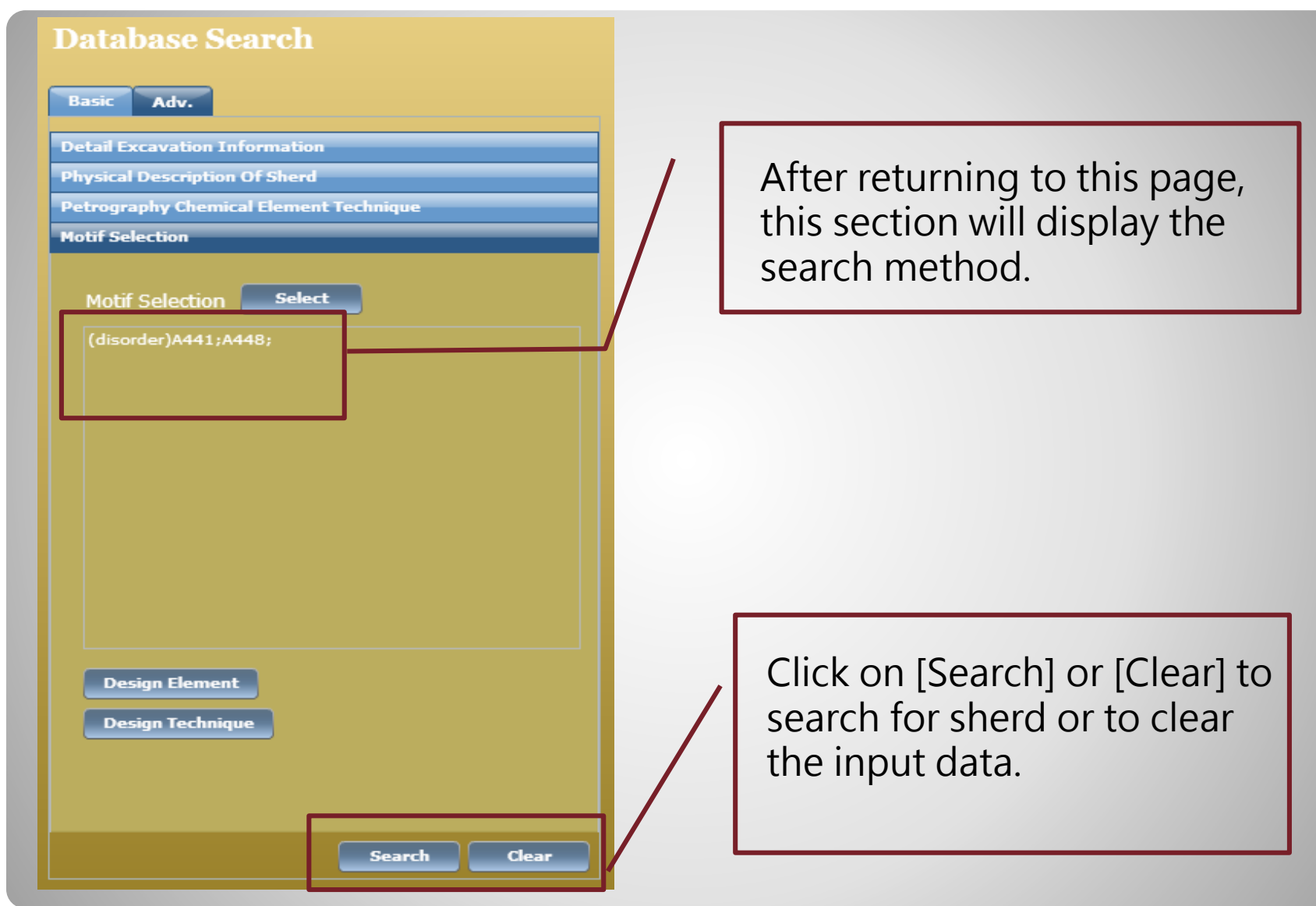

#### **Search Results Interface Page**

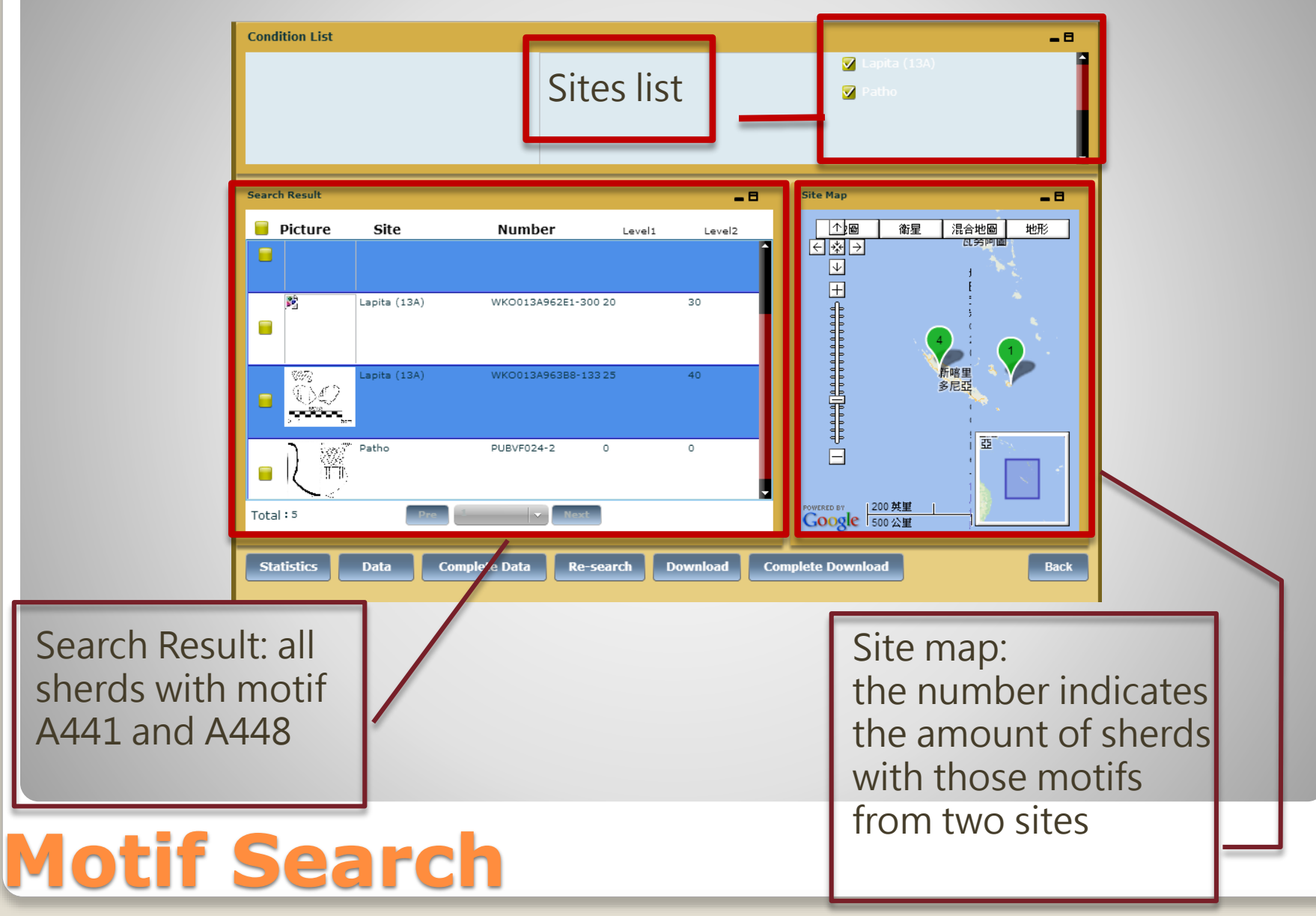

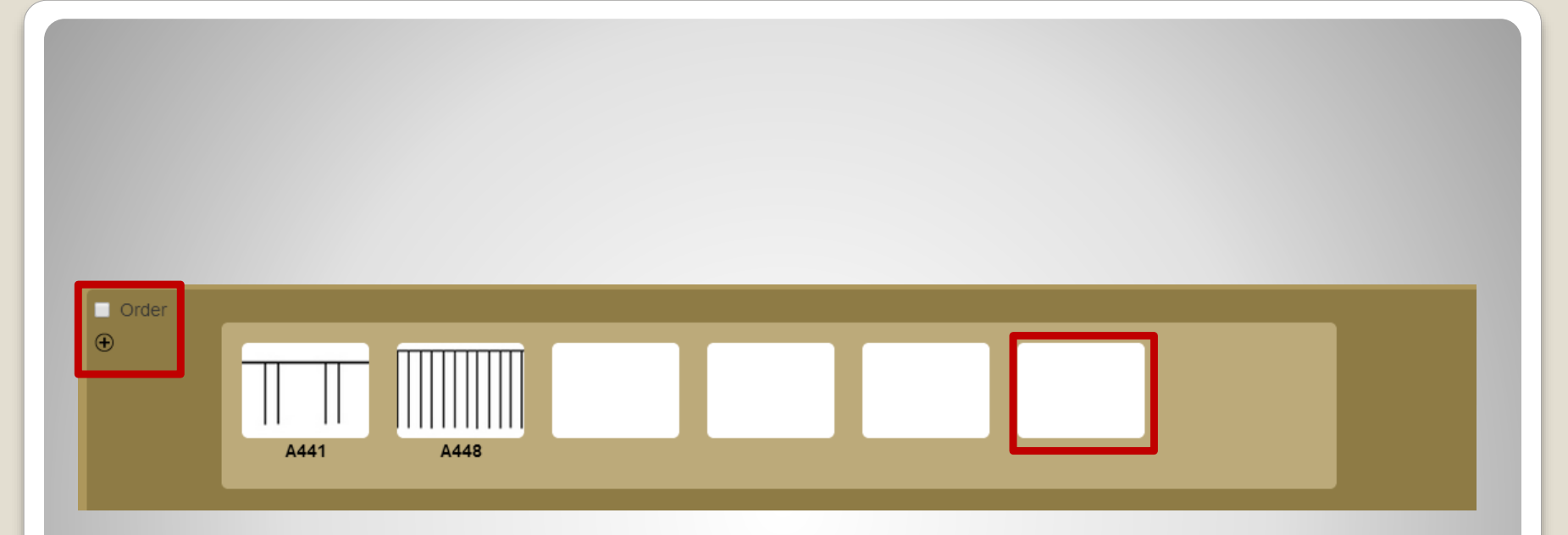

1. Press  $\bigoplus$  to add more columns. 2.Click 'order' can build up an motif order. In this case, A441 comes first and A448 afterwards.

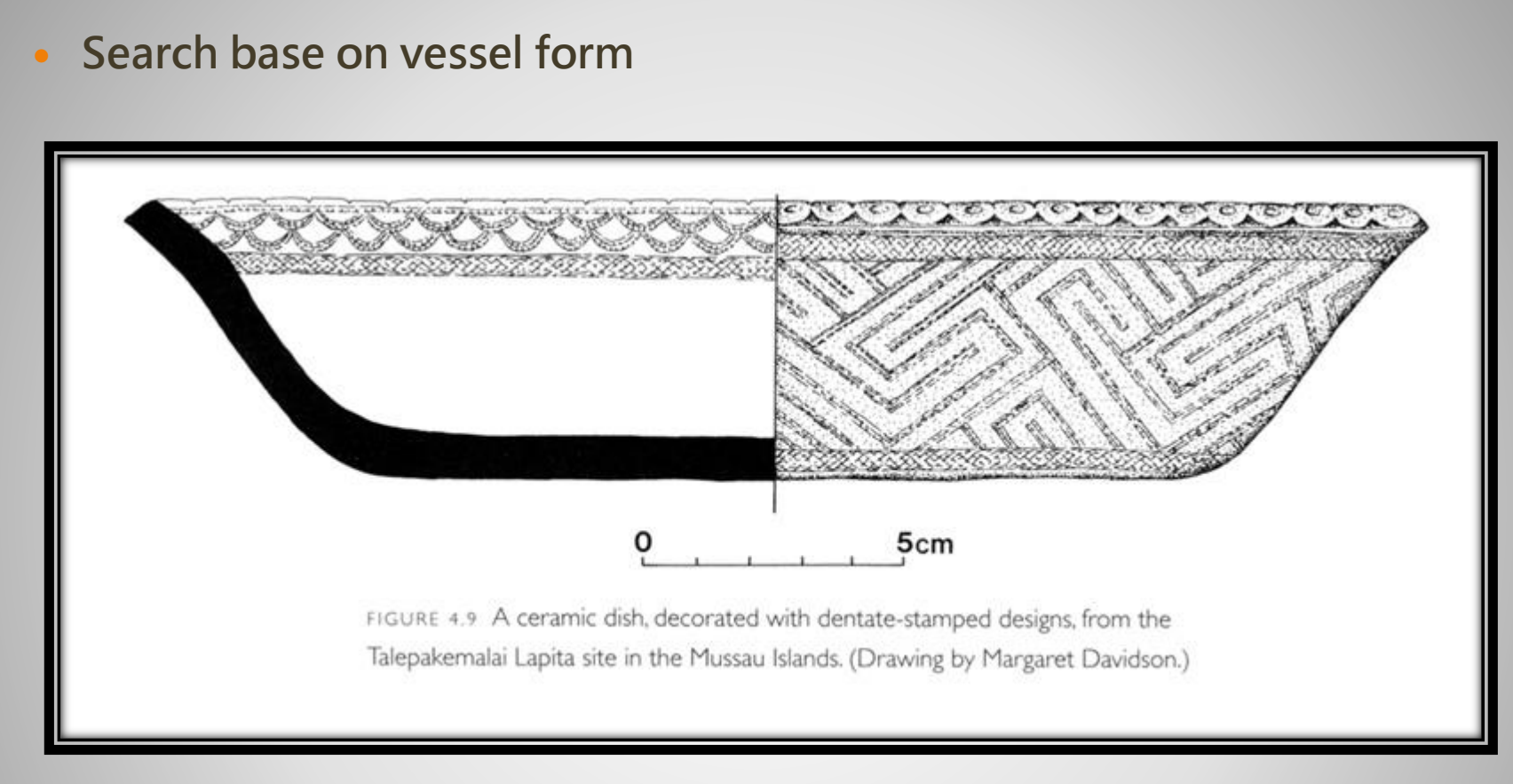

Now, we are looking at a dish has never been seen before. From the picture we can see that the lip is formed by triangular and circular shaped protrusions. In addition, we assumes its vessel form is very similar to V3-1.

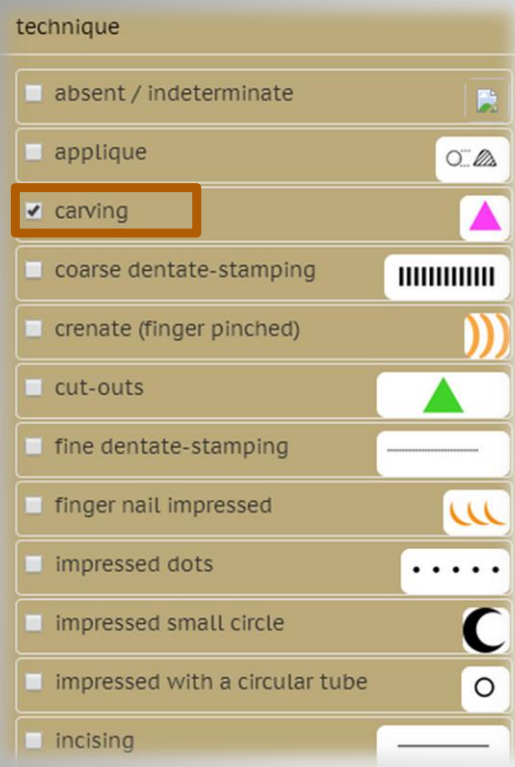

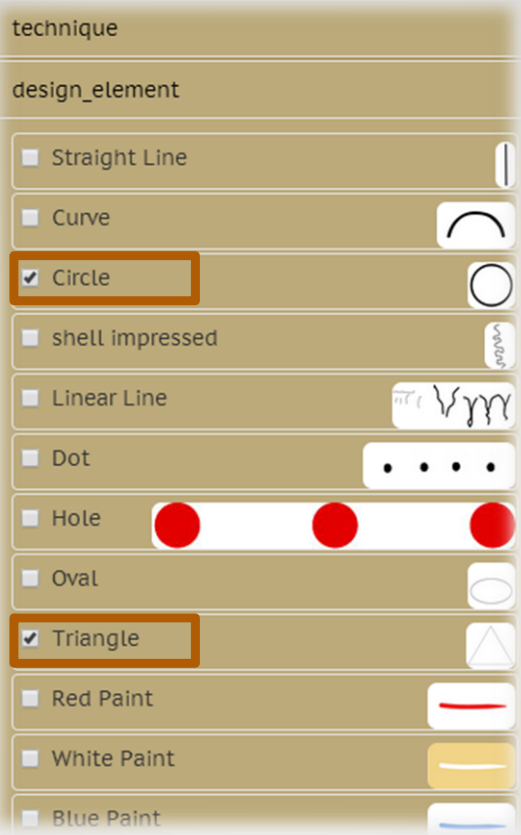

We use the attribute of motifs to select the approximate design element and technique and lead to the result of motif PK94.

### Example result:PK94

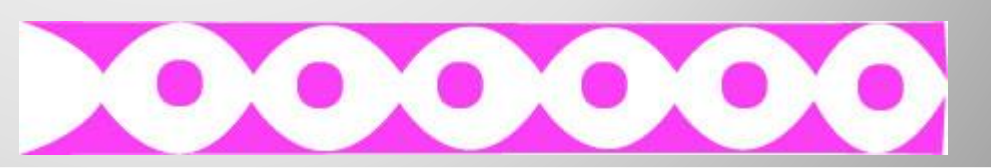

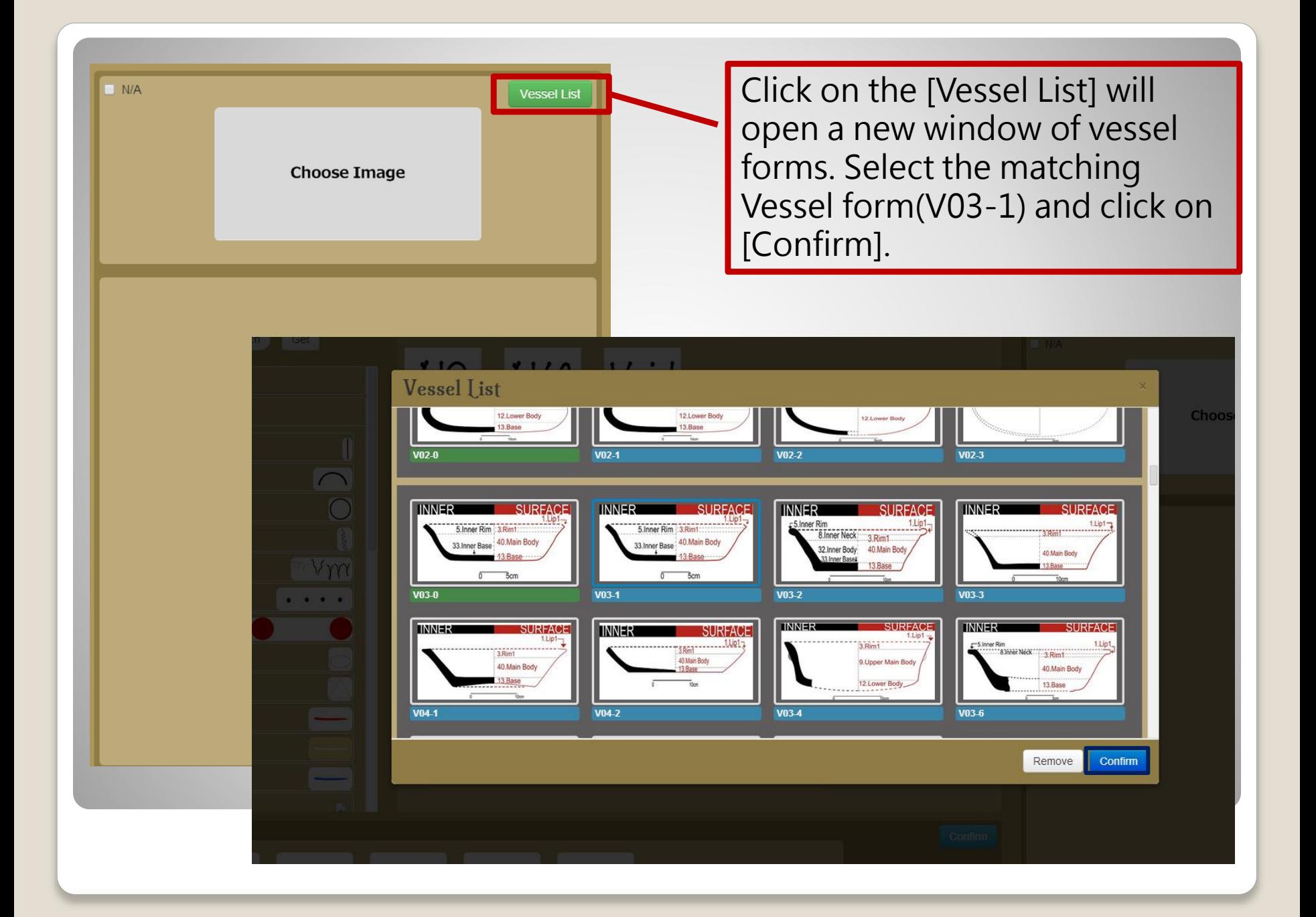

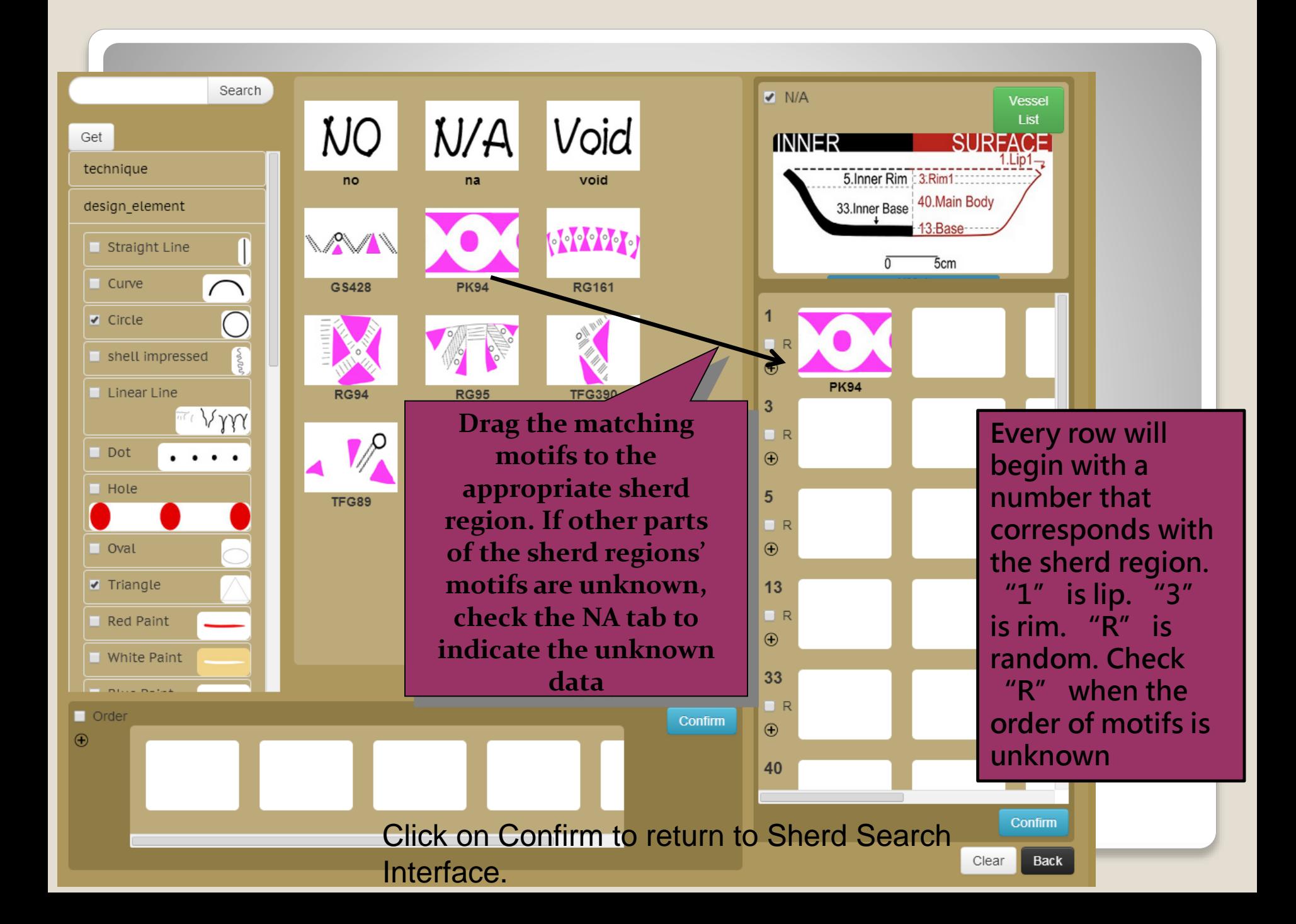

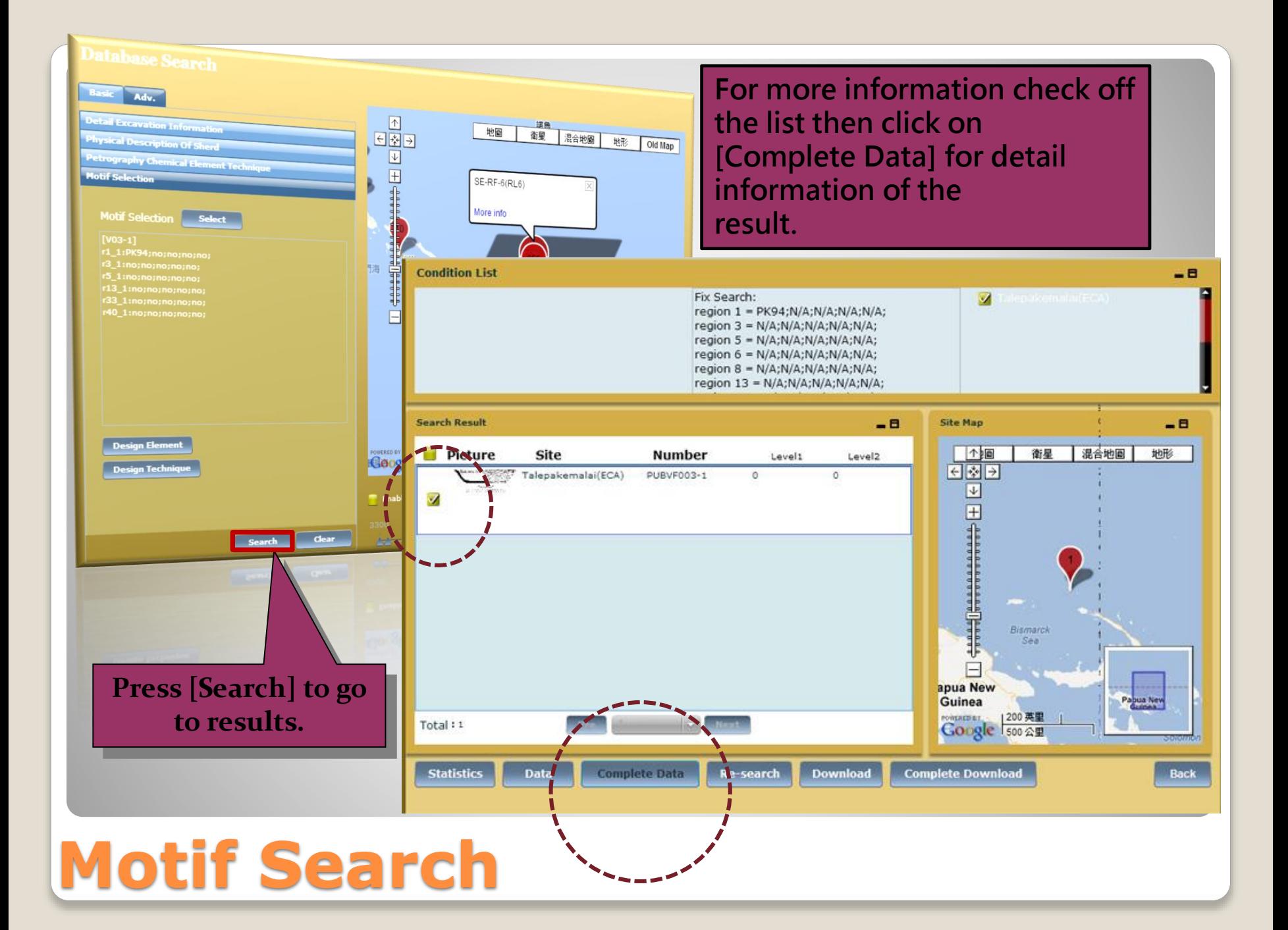

It is possible for a search that Does not use [NA] and [R] as Long as the rest of the Information is filled in.

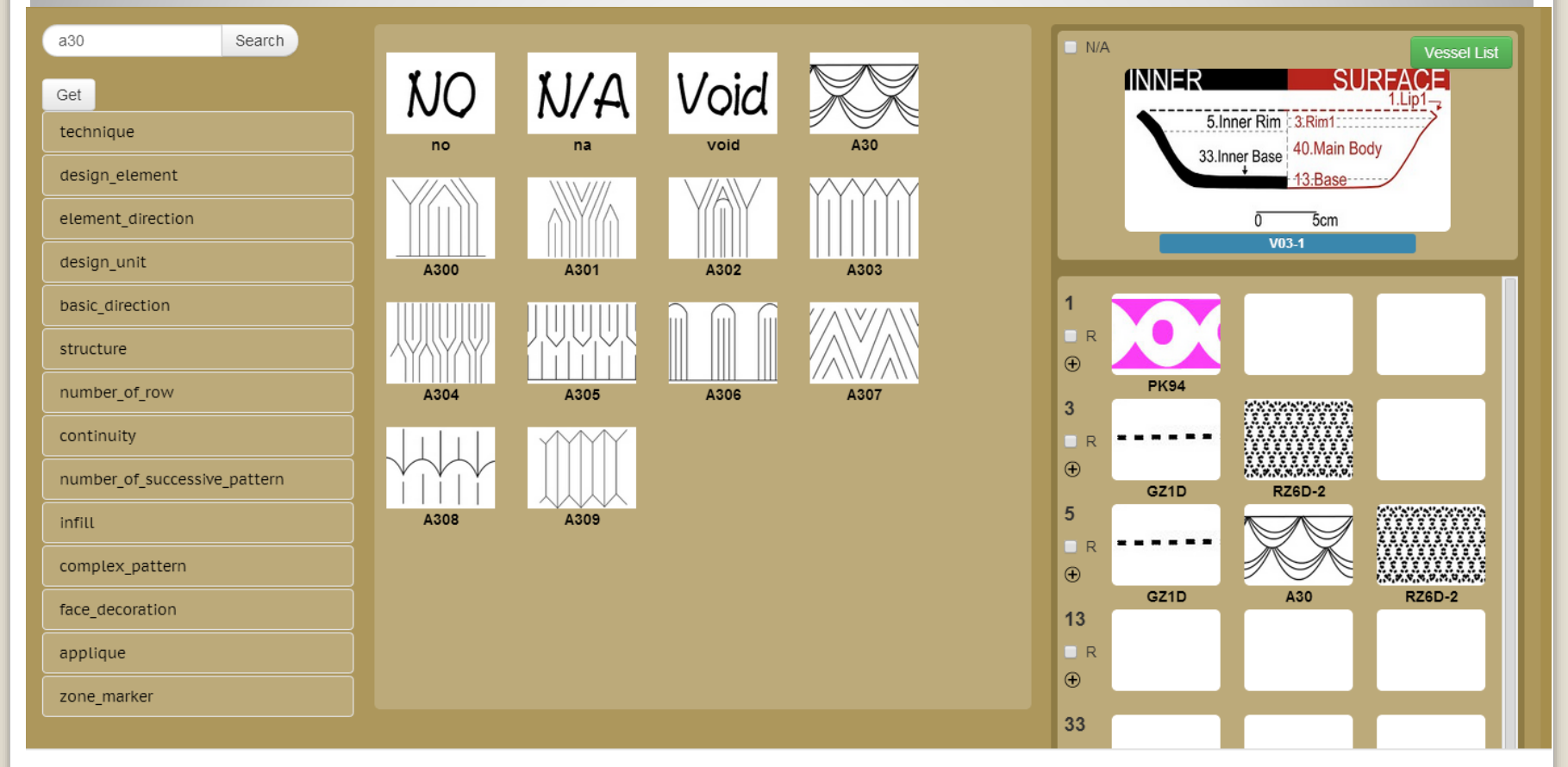

### **Explanation of N/A, R and**

**Selecting N/A represents any sherd as long as the vessel form is in accordance with V24-2 and contains motifs A448 in Region 1 Section 1 and A441 in Region 10 Section 1 will be listed.**

**R indicates a region contains several motifs regardless of their order.**

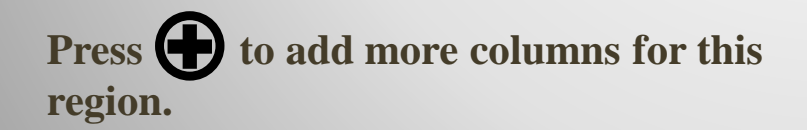

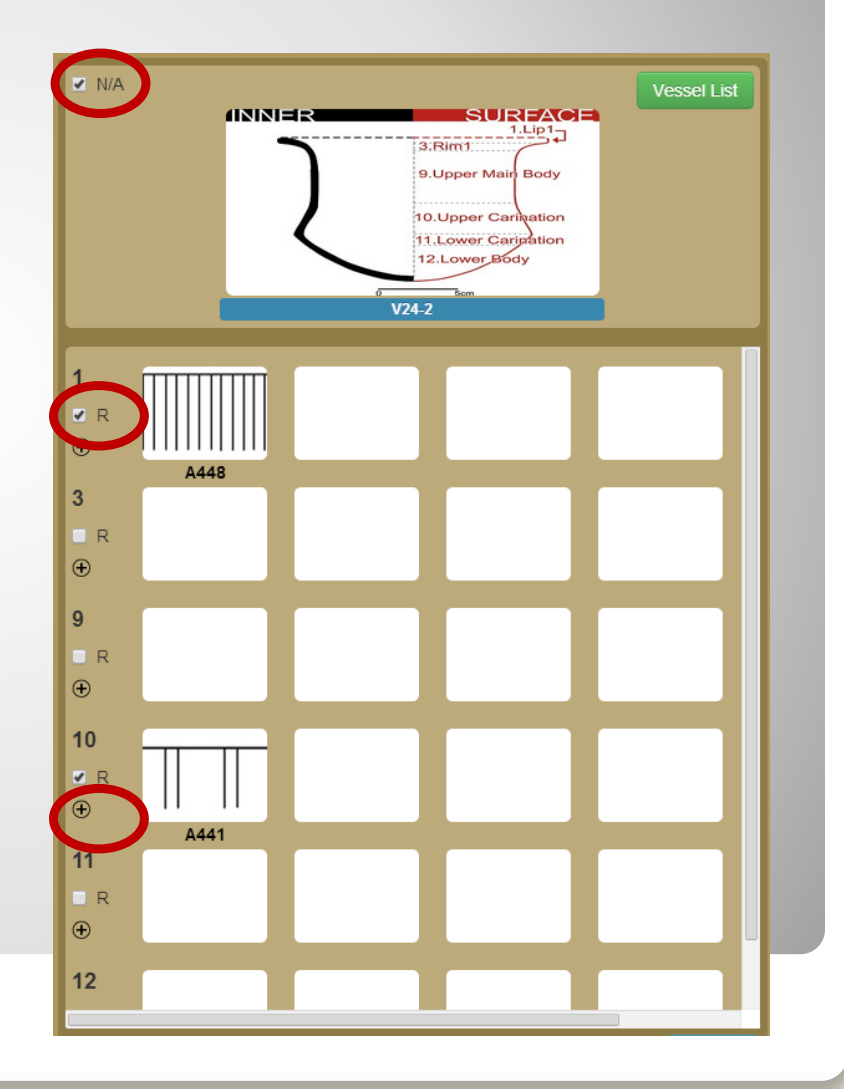

### **Recording data in the backstage management system**

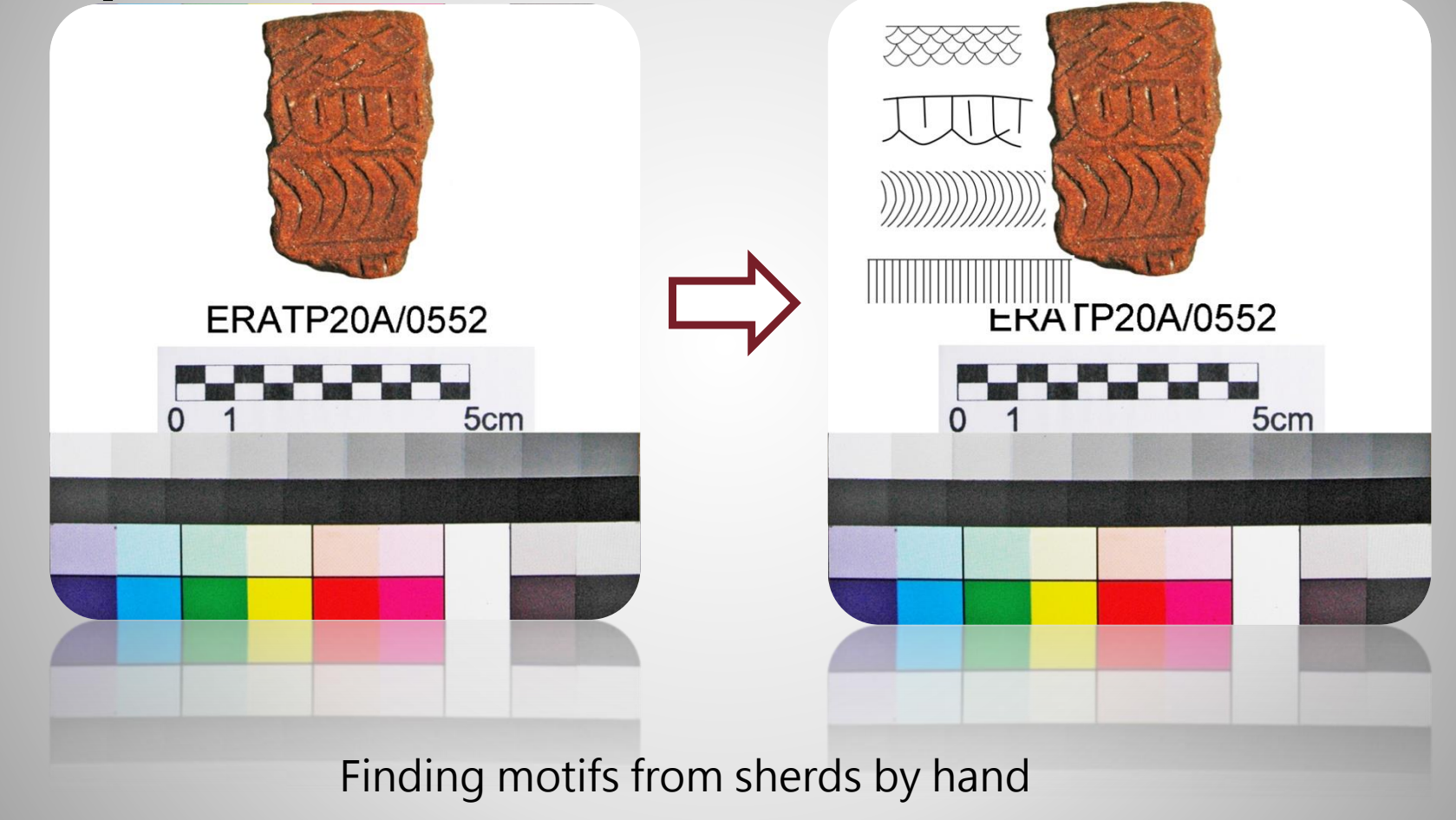

### **Motif Search → Backstage Management**

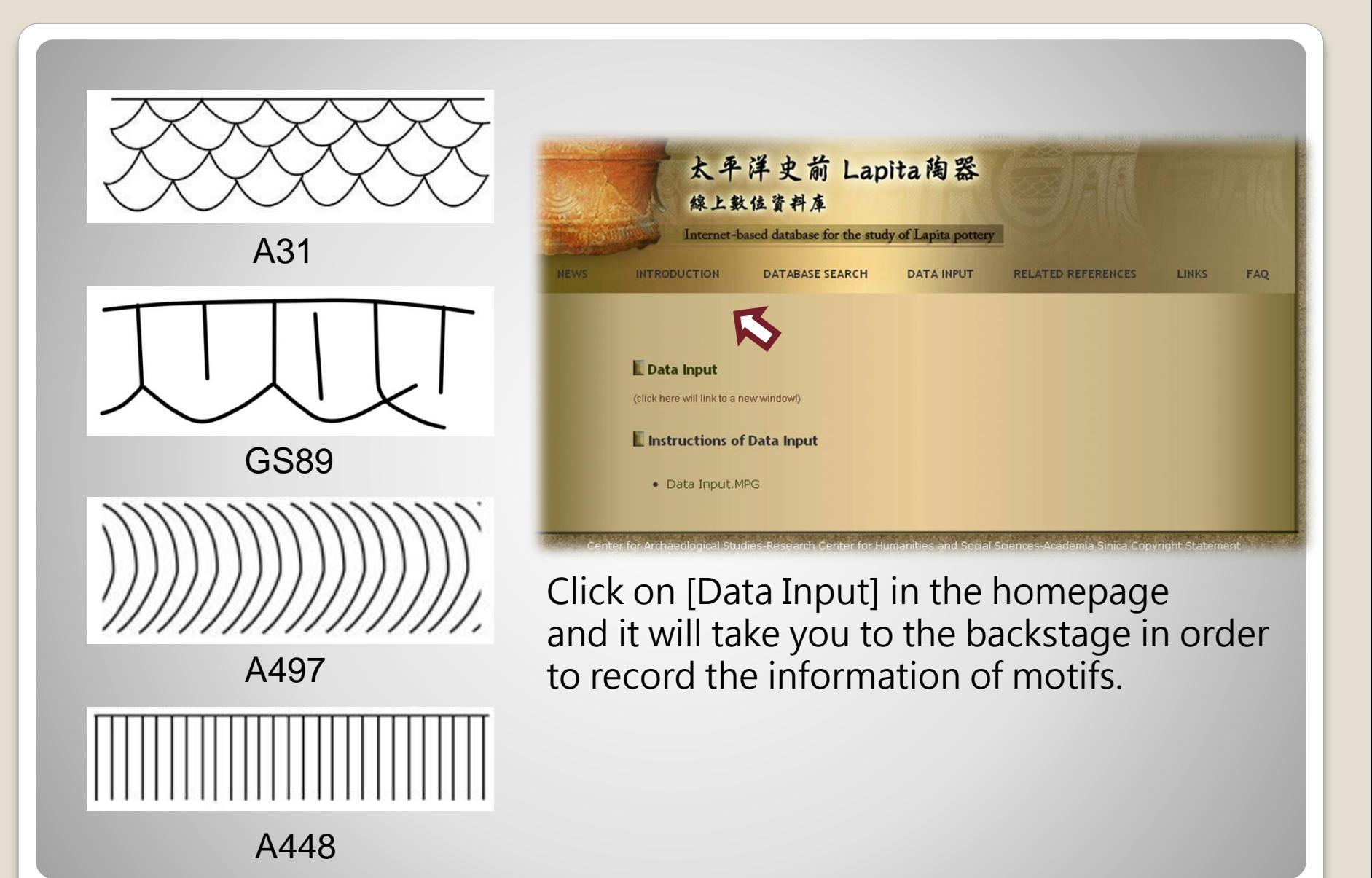

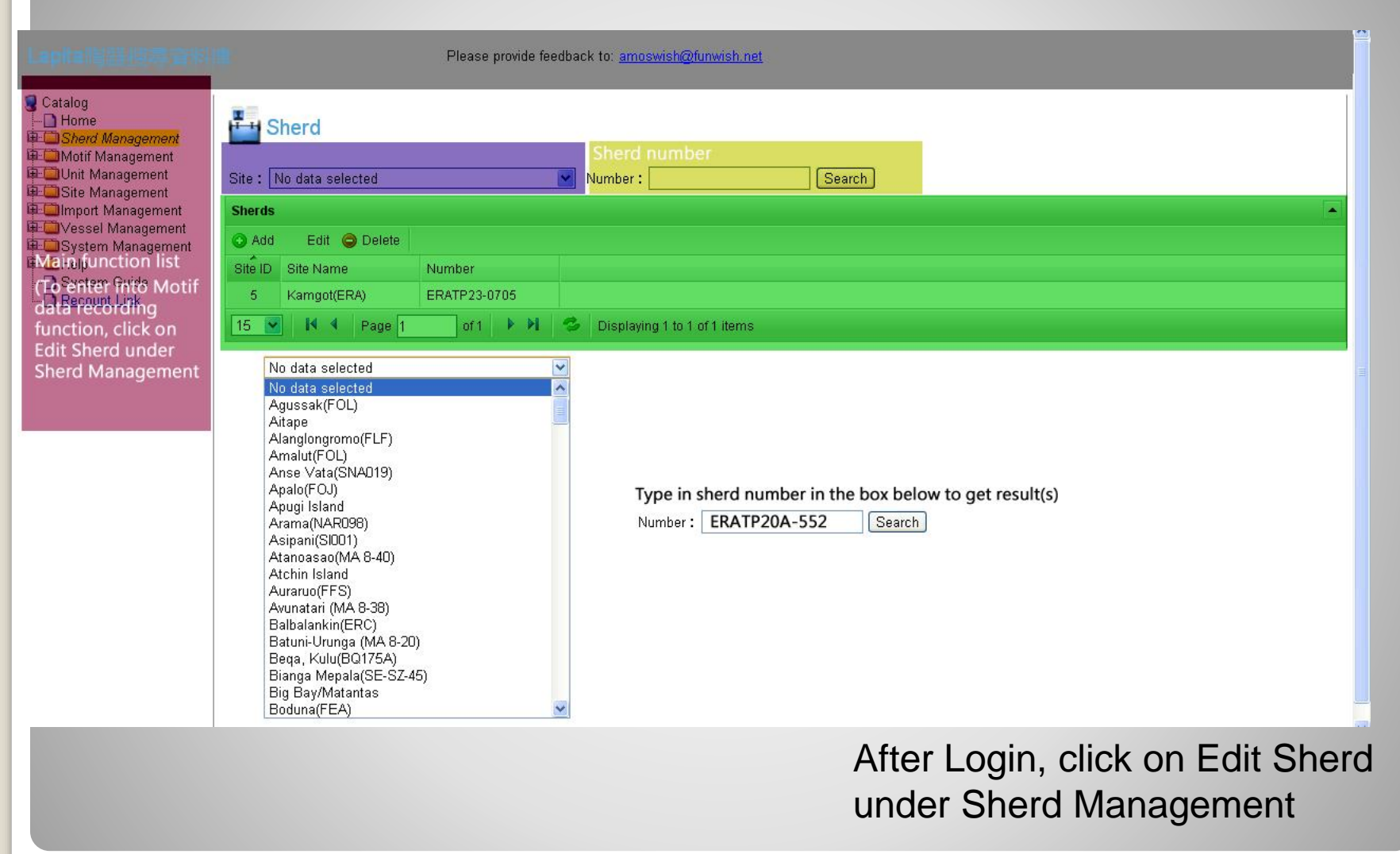

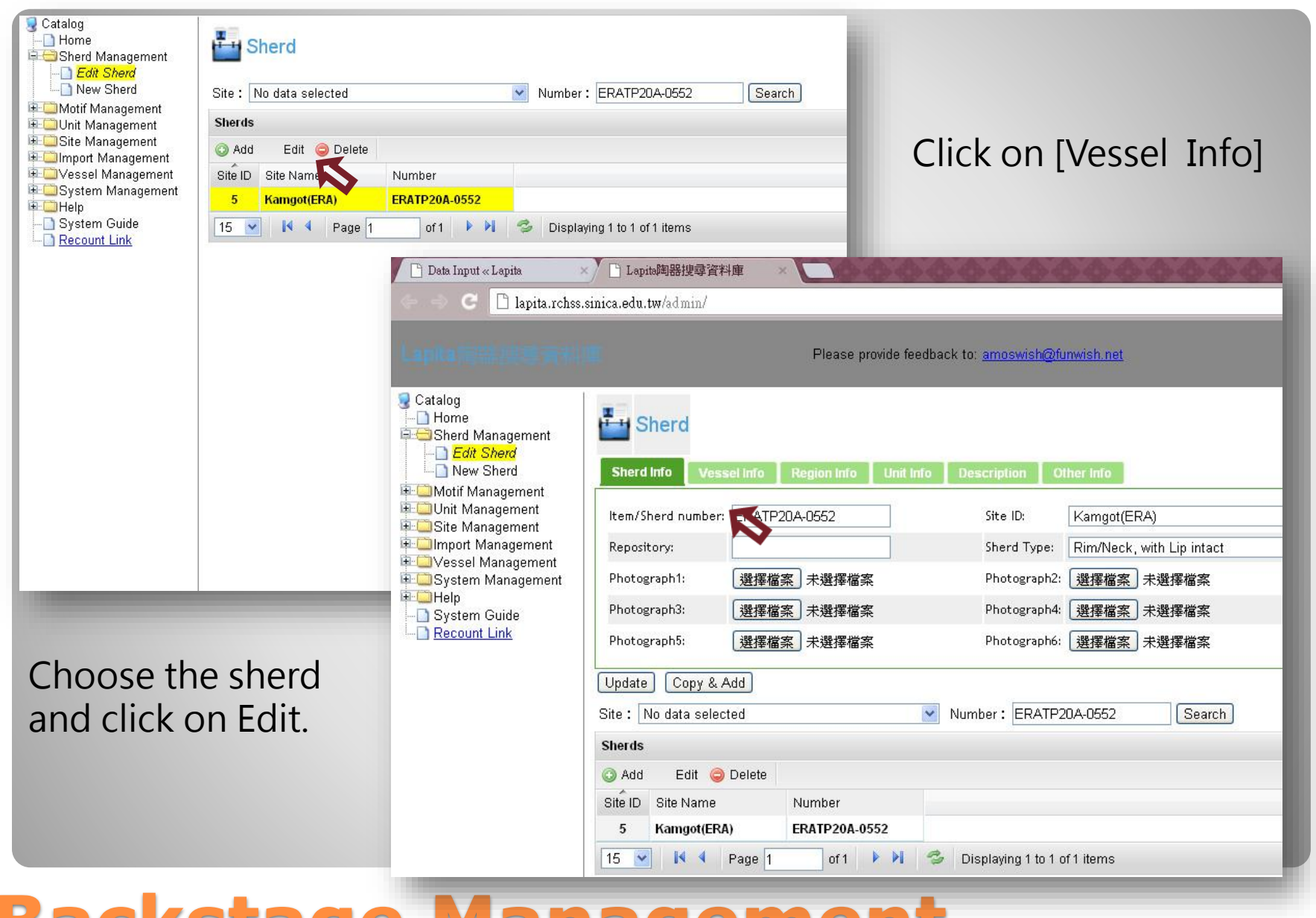

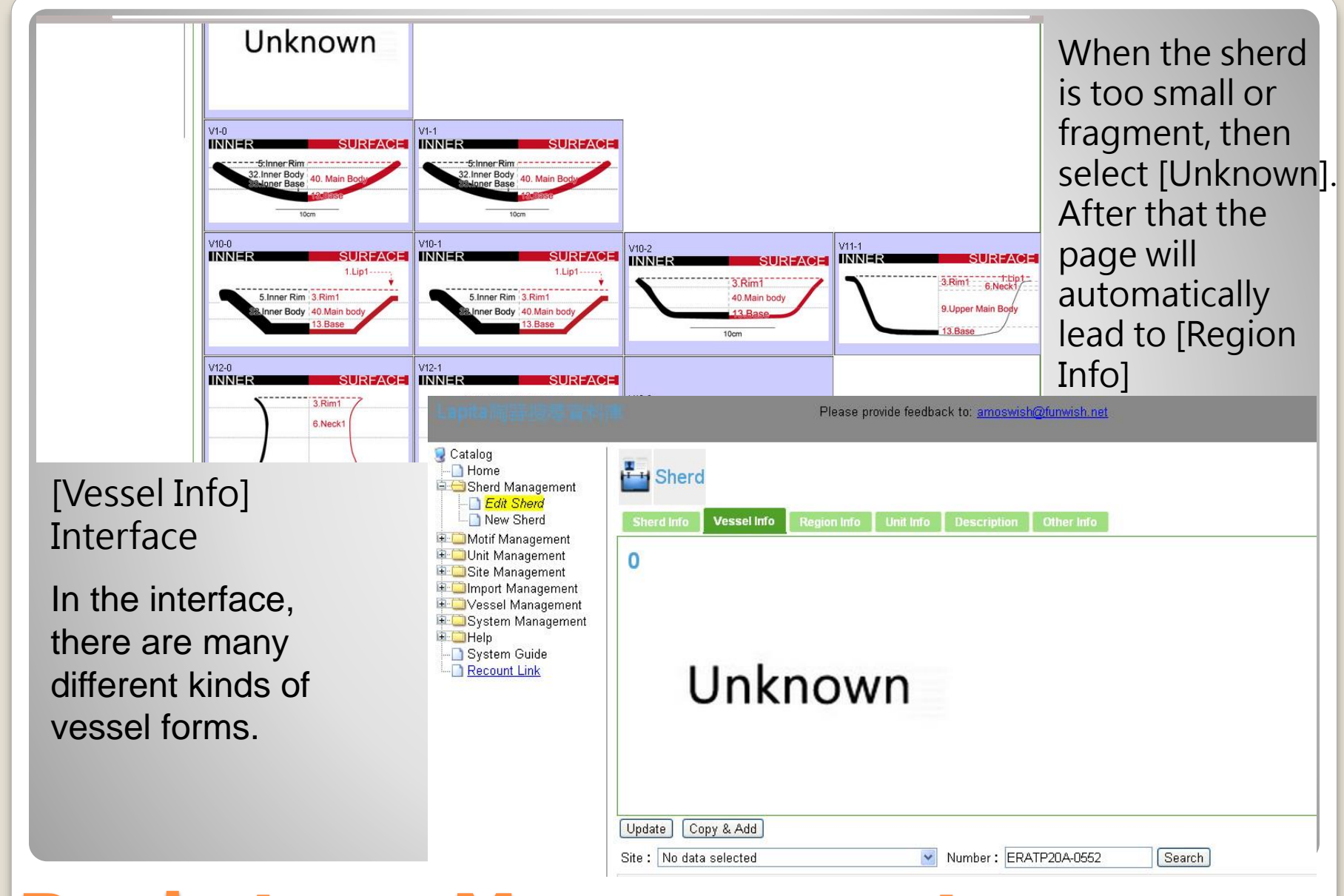

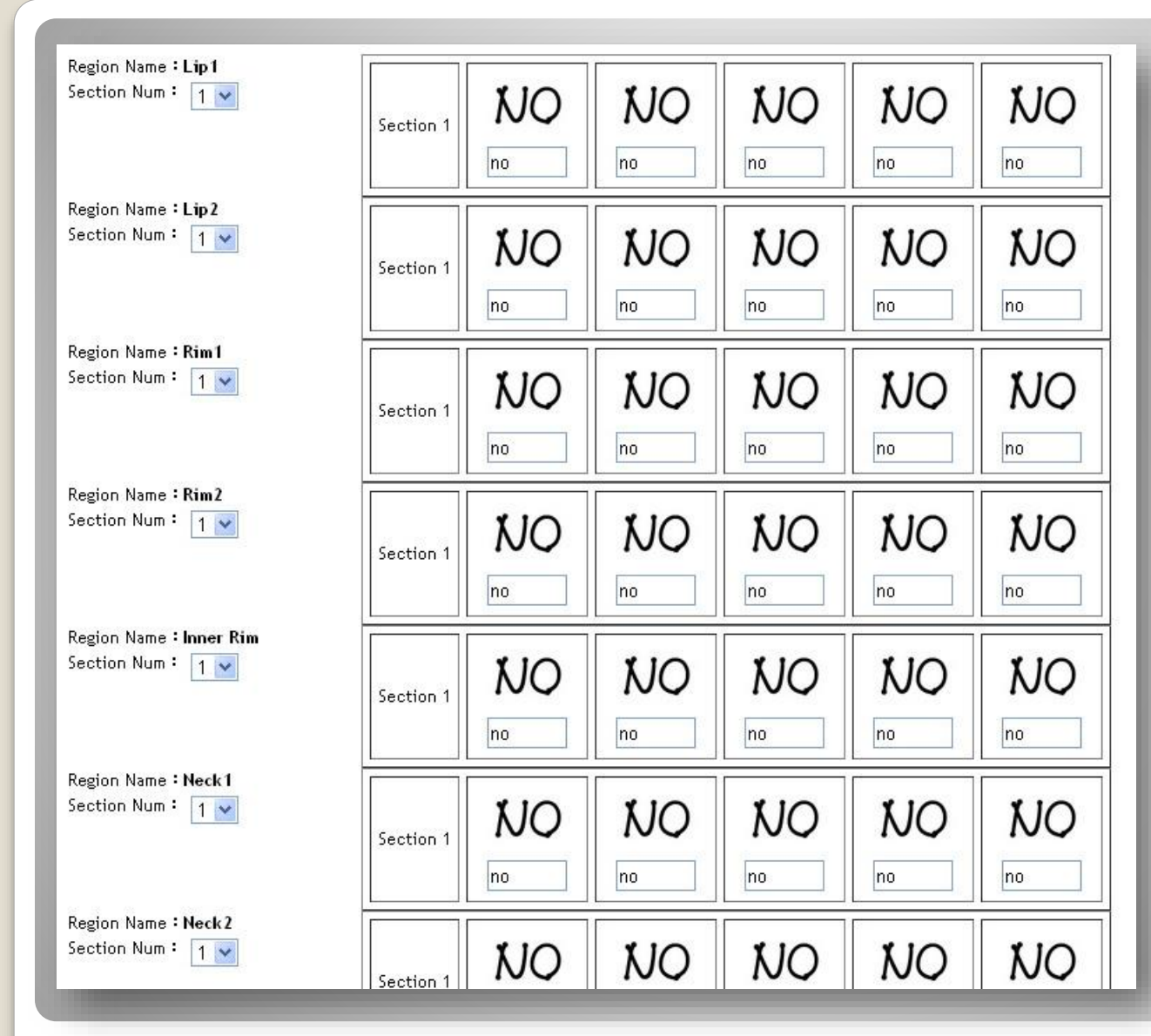

[Region Info] Interface will display corresponding sherd region depending on the selected vessel. If [Unknown] was selected then all available regions will be displayed.

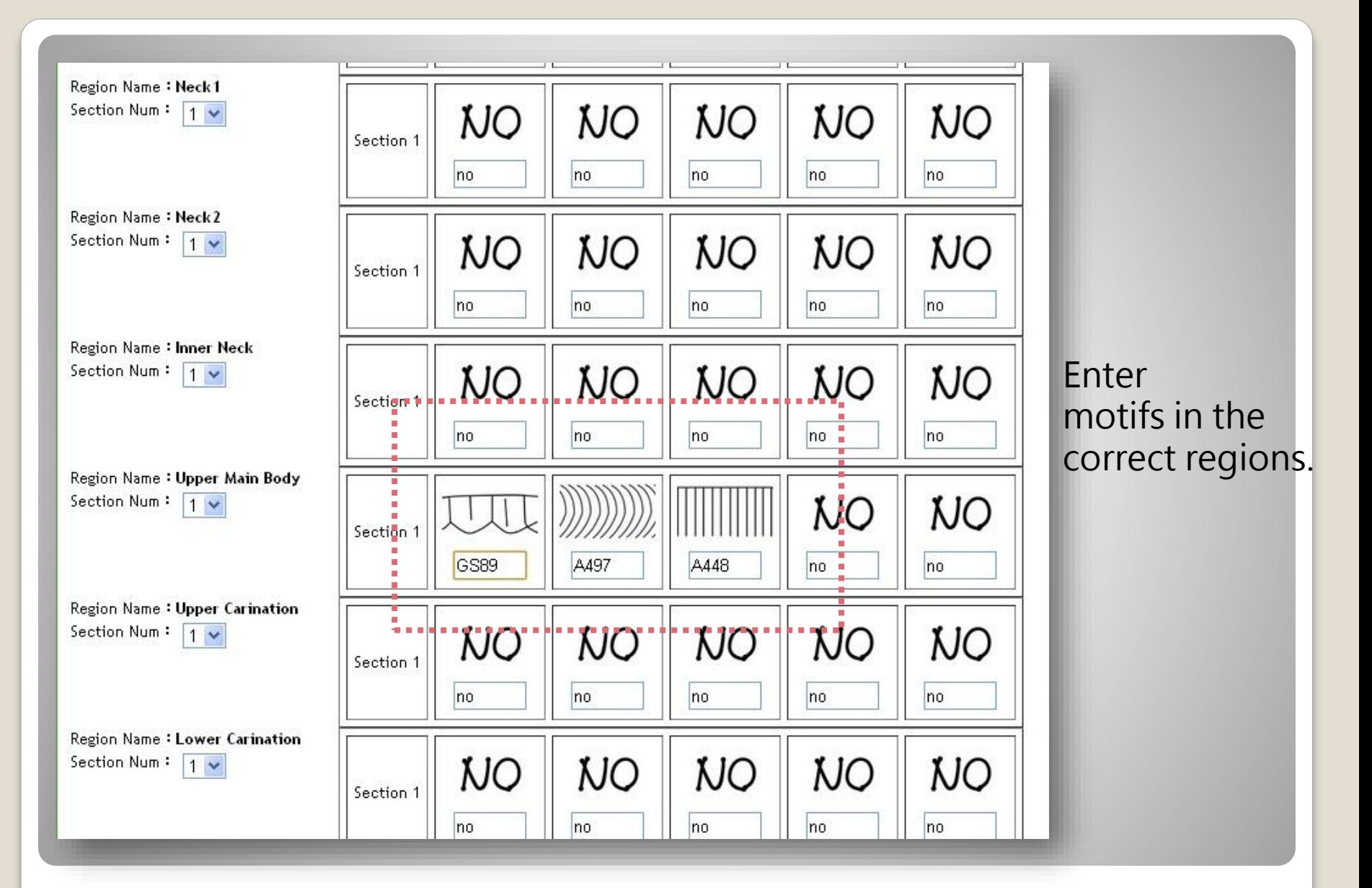

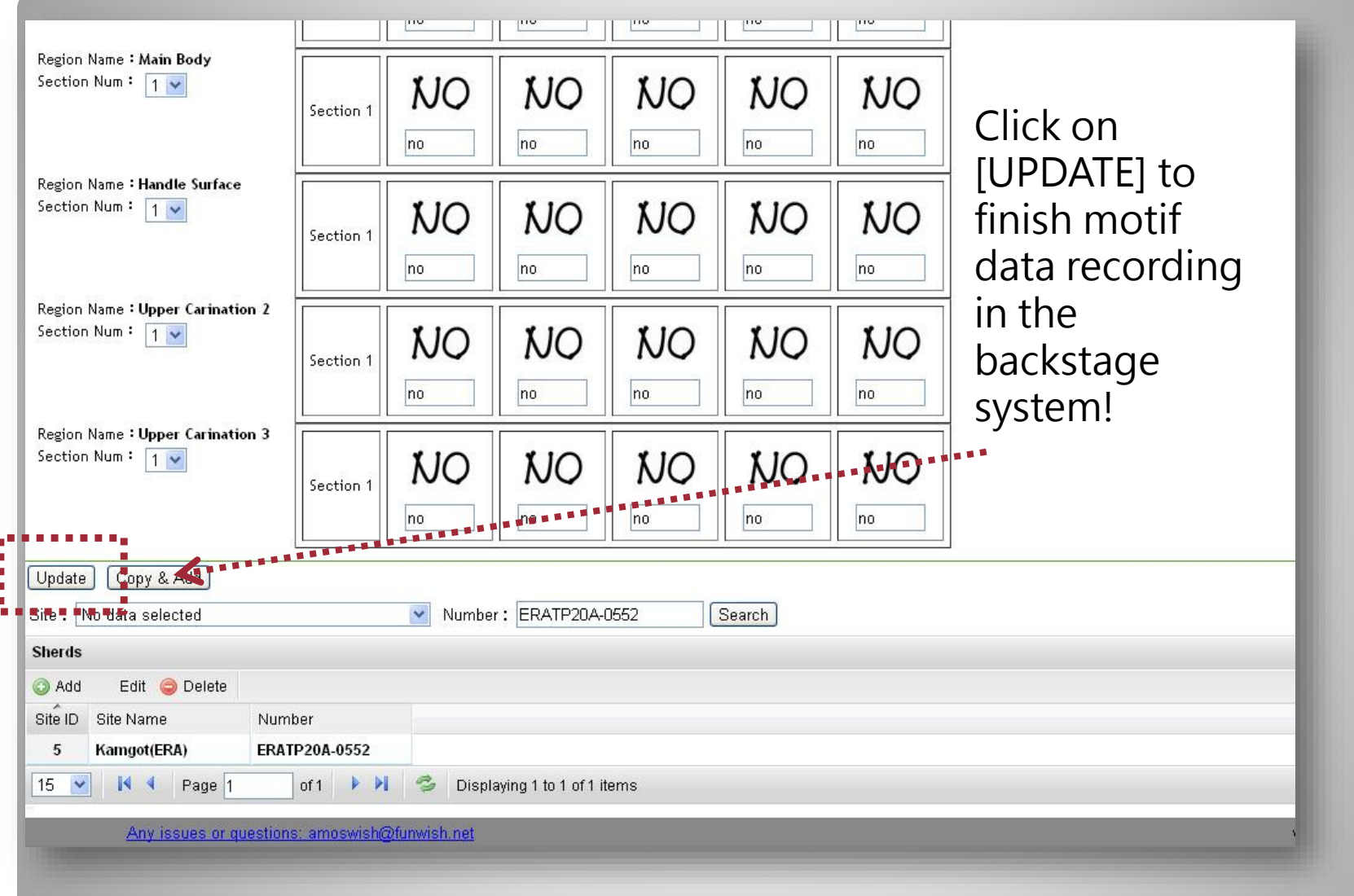

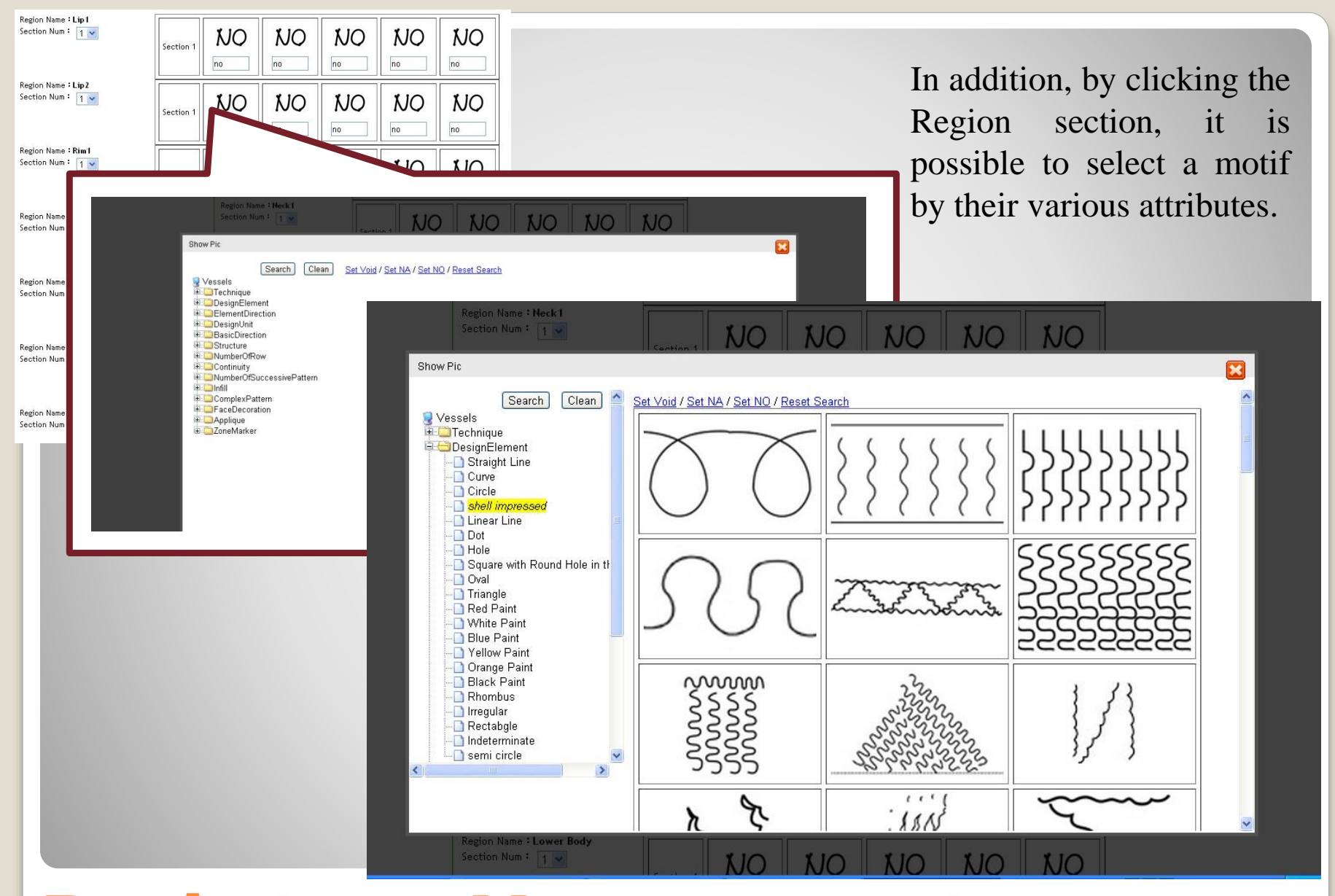